# BBZ-Handbuch (vorläufig)

# Inhaltsverzeichnis 1

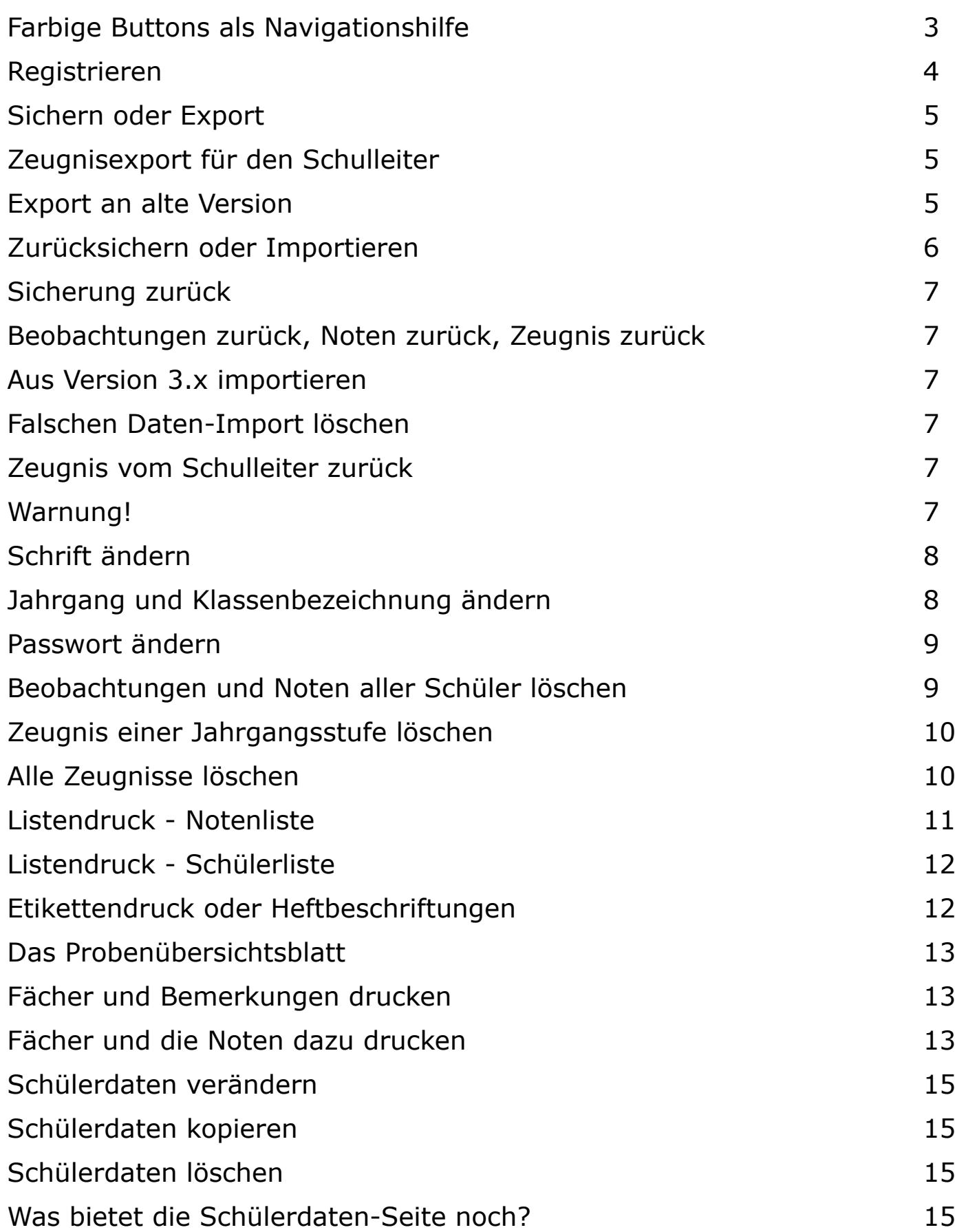

## Inhaltsverzeichnis 2

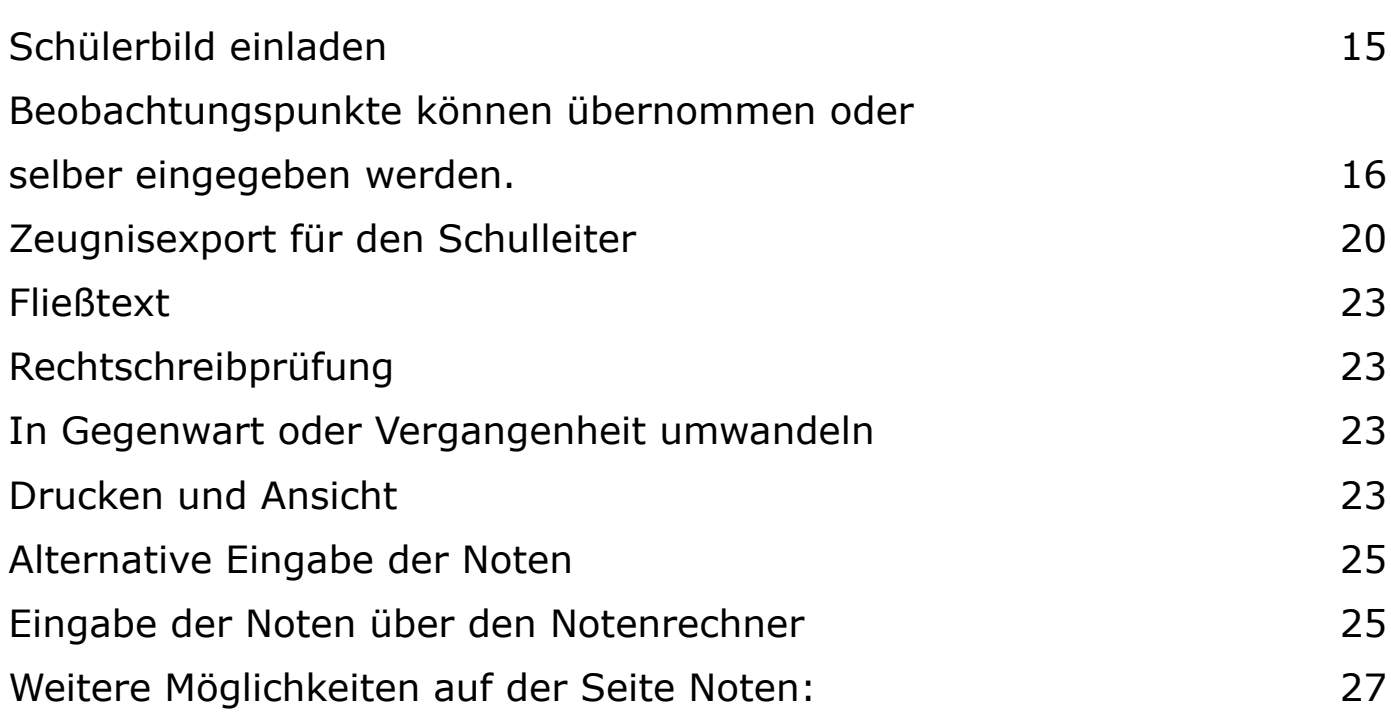

Zeichenerklärung:

Buttons werden im Text folgendermaßen dargestellt: **BUTTON** 

## **HAUPTMENÜ**

#### <span id="page-2-0"></span>Farbige Buttons als Navigationshilfe

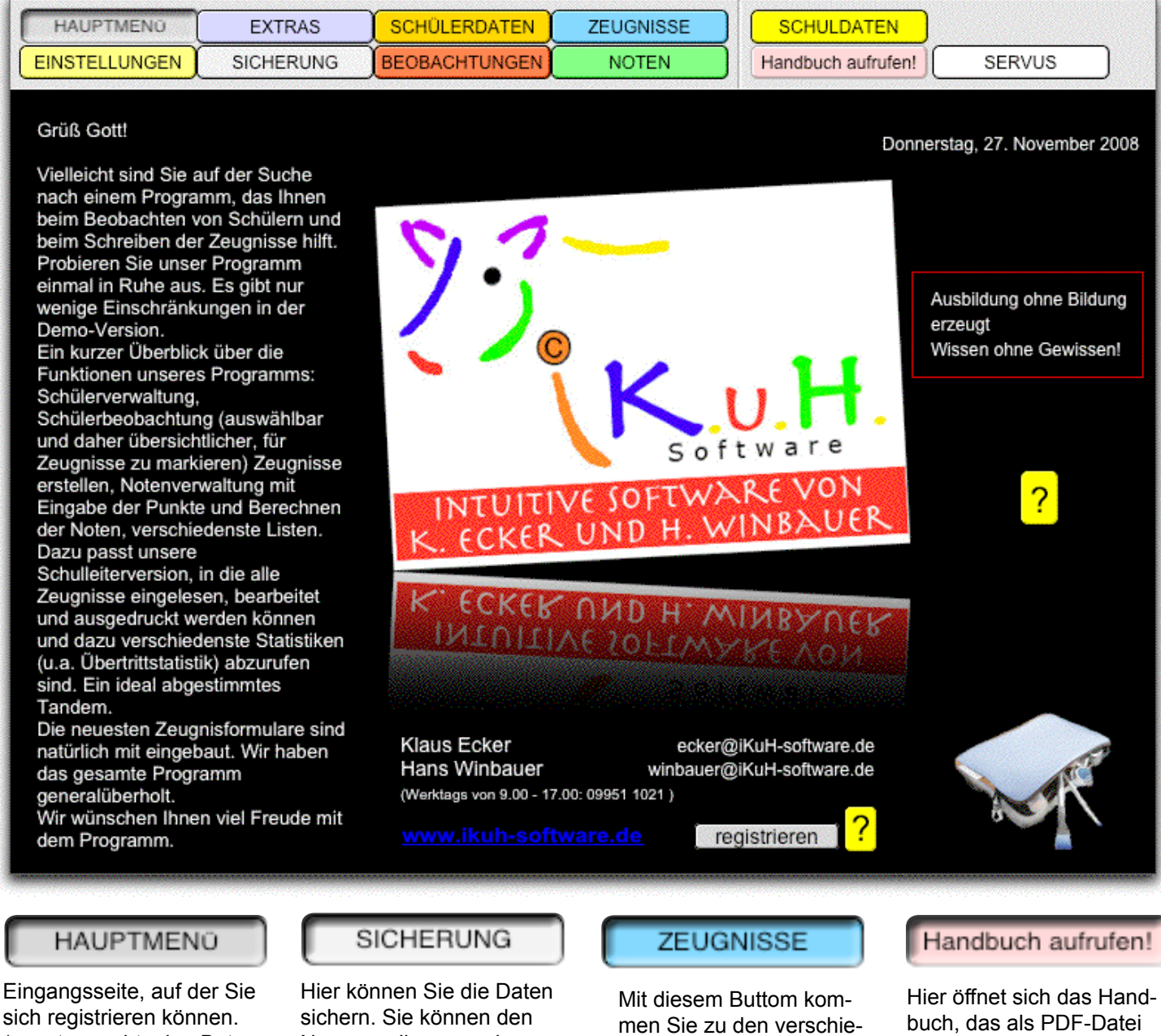

sich registrieren können. (s. unten rechts den Button "registrieren")

#### **EINSTELLUNGEN**

Hier werden wichtige Einstellungen getroffen, wie verschiedenste Sicherungen oder auch Löschen von Klassensätzen usw.

#### **EXTRAS**

Auf der Extras-Seite finden Sie vielfältige Listen: Schüler- oder Notenlisten, aber auch verschiedene Etikettenseiten.

Namen selber vergeben, das Datum wird automatisch hinzugefügt.

#### **SCHOLERDATEN**

Wichtig, denn hier müssen Sie die Daten der Schüler eingeben

#### **BEOBACHTUNGEN**

Auf diesen Seiten können Sie Ihre täglichen Beobachtungen eingeben; egal ob Sozialverhalten oder Fächerbeobachtungen

denen Zeugnisformularen.

#### **NOTEN**

Sie können hier Noten mit bestimmten Faktoren verwalten u.v.m Auf Wiedersehen -

auch im Ordner liegt, in dem das Programm zu finden ist. (BBZ auf dem Desktop)

#### **SERVUS**

Tschüss - Good bye - Grüß Gott ... Auf alle Fälle heißt es Abschied-nehmen vom Programm. Und Sie werden gefragt, ob Sie eine Sicherung anlegen wollen.

## **HAUPTMENÜ**

### <span id="page-3-0"></span>Einstellung des Datums für das Zeugnis

Wenn Sie im September noch ein Zeugnis vom letzten Schuljahr (2007/08) ausdrucken müssen, dann schreibt das Progamm das Datum des aktuellen Schuljahres (hier: 2008/09) ins Zeugnis. Da das Programm das Schuljahr aus dem aktuellen Datum des Computers errechnet, müssen Sie nun auf dieser Seite das Datum ändern. Einfach ins **Datum** klicken und ein Datum einstellen, das noch für das alte Schuljahr gilt; z.B. 10. Juli 2008. Ausdrucken und nicht vergessen - das aktuelle Datum wieder einstellen.

#### Registrieren

Wenn Sie bezahlt haben, bekommen Sie von uns eine Aktivierungsnummer. Wollen Sie sich also registrieren, müssen Sie auf den Button **registrieren** klicken. Vorname, Name und Geschlecht (2x) und die Dienstbezeichnung (1x) eingeben. Dann die Nummer eingeben und Sie sind registriert. Sie besitzen nun die Vollversion.

## Einstellungen - Sichern oder Export

### <span id="page-4-0"></span>Sichern, Zurücksichern, Verändern und Löschen

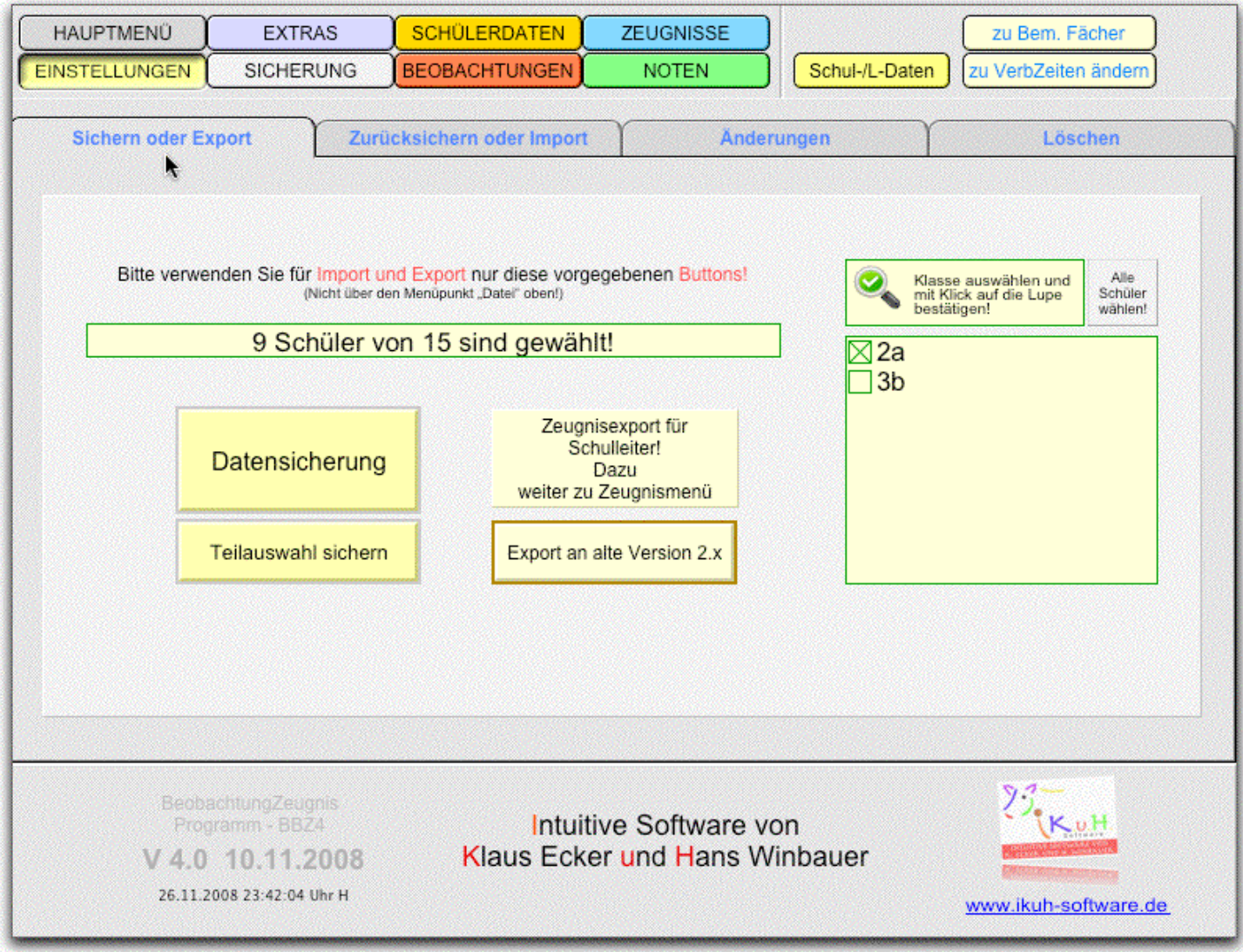

#### Sichern oder Export

Die **Datensicherung** legt eine Sicherung aller Schülerdaten an. Es handelt sich um zwei Dateien. Diese können Sie dann selber benennen, zumindest den ersten Teil des Namens. Der zweite Teil besteht aus dem aktuellen Datum und dem Buchstaben B bzw S. Beispiel: Kl4a\_271108\_B.fp7 und Kl4a\_271108\_S.fp7 Diese beiden Dateien werden auf den Desktop gespeichert.

**Teilauswahl sichern** bedeutet, dass genau der Teil gesichert wird, den Sie gerade ausgewählt haben; z.B. die Klasse 2b. Diese Teilauswahlsicherung dürfte aber nur sehr selten gebraucht werden. Der Unterschied ist der, dass hier der Sicherungsort bestimmt werden kann.

#### Zeugnisexport für den Schulleiter

Sie werden auf die Zeugnisseite verzweigt. Hier können Sie dann für die Schulleiterversion und somit für den Schulleiter Ihre Zeugnisse exportieren.

#### Export an alte Version

Falls in der Schule nur die alte Version läuft (wegen eines alten Systems), kann man hier exportieren.

## Einstellungen - Zurücksichern oder Import

#### <span id="page-5-0"></span>Eine Klasse auswählen

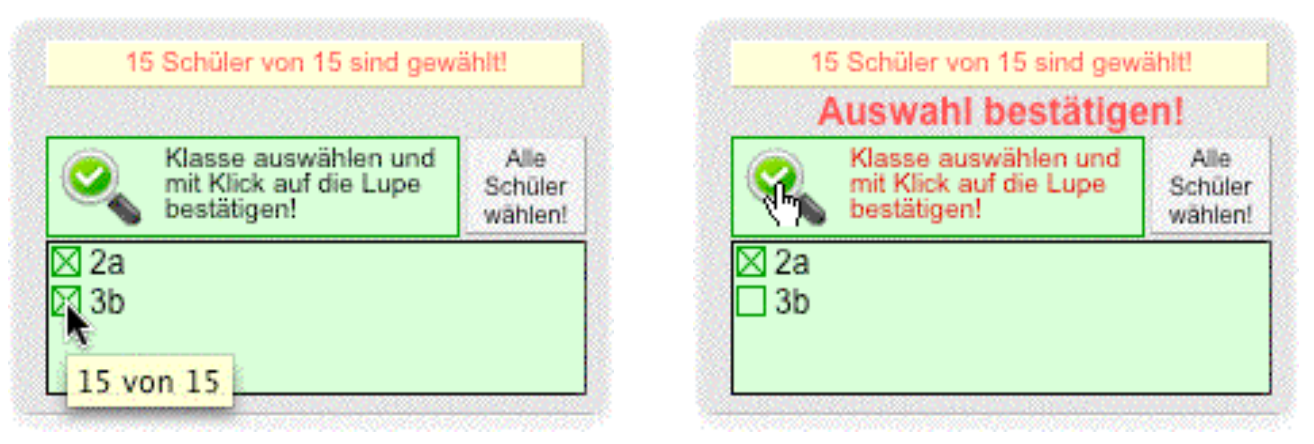

Sie wollen nur mit der Klasse 2a arbeiten. Klicken Sie auf 3b, das Kreuz verschwindet. Nun noch mit einem Klick auf die Lupe die Auswahl bestätigen und die Klasse 2b kann bearbeitet werden.

#### Zurücksichern oder Importieren

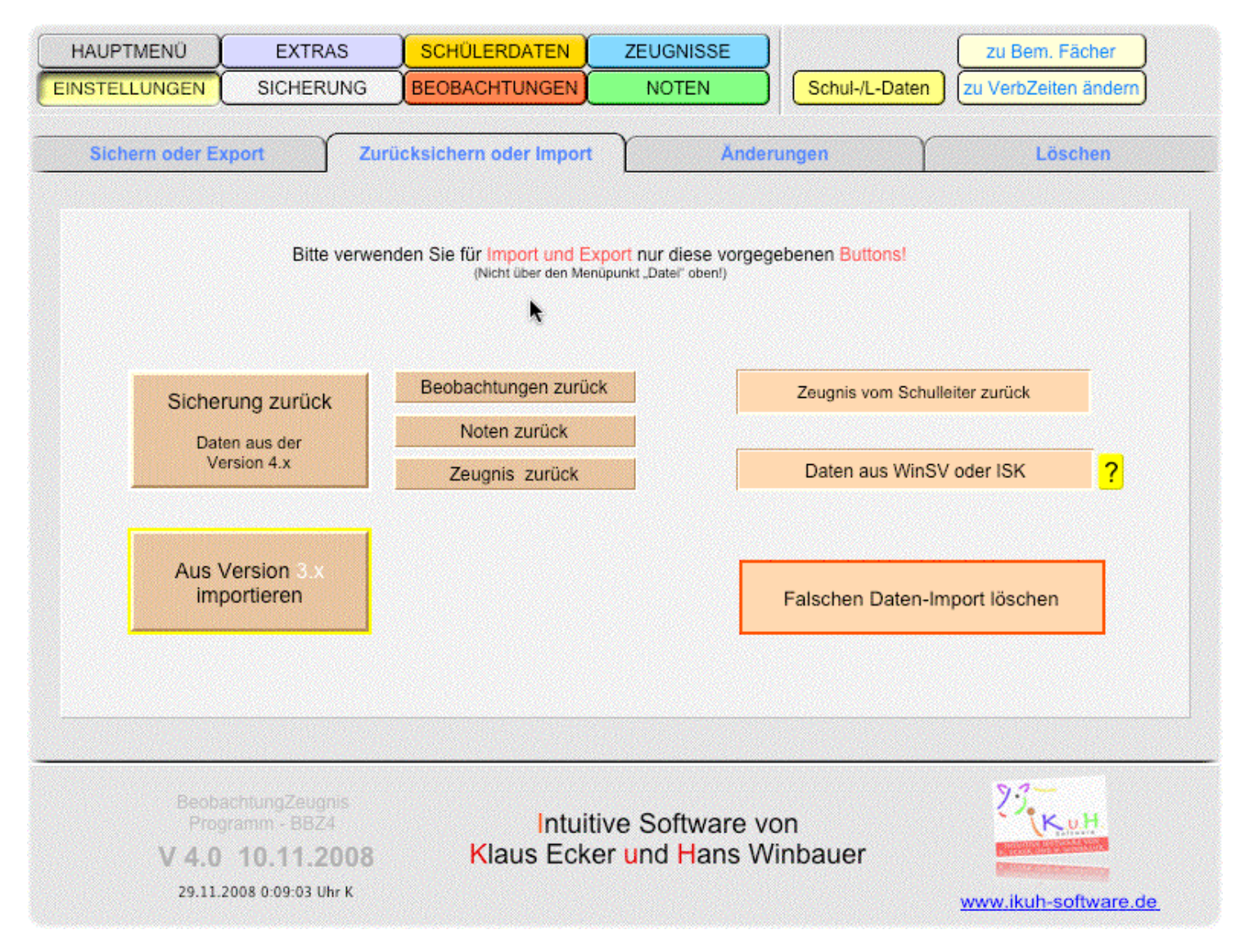

#### <span id="page-6-0"></span>Sicherung zurück

Hier werden Daten wieder eingelesen, die als Sicherungsdateien von dieser aktuellen Version auf den Desktop gelegt wurden. Sie brauchen nur die Dateien auf Anforderung angeben. Zuerst die Datei mit dem S (Kl4a\_271108\_S.fp7) und dann die Datei mit dem B (Kl4a\_271108\_B.fp7).

#### Beobachtungen zurück, Noten zurück, Zeugnis zurück

Hier besteht die Möglichkeit, entweder die Beobachtungen oder die Noten oder die Zeugnisse einzulesen.

#### Aus Version 3.x importieren

Die neue Datenbank wurde von uns grundlegend überarbeitet und eine neue Struktur angelegt. Deshalb muss eine besondere Importmöglichkeit für ältere Daten bestehen, die man mit diesem Button auch wählt. Für Versionen älter als 3.x haben wir einen Konverter, der mitgeliefert wird.

### Falschen Daten-Import löschen

Falls Sie aus Versehen falsche Daten eingelesen haben, können Sie über diesen Button den Import rückgängig machen. Da beim Import das Datum beachtet wird, können Sie die Daten mit dem neuesten Datum wieder löschen.

#### Zeugnis vom Schulleiter zurück

Wenn Sie Ihrem Schulleiter die Zeugnisse gegeben haben und es passen mehrere Sachen nicht, wird der Schulleiter die Zeugnisse - evtl. Einiges bereits ausgebessert - an Sie zurückgeben. Sie müssen nun diese Zeugnisse wieder in Ihr Programm einlesen und somit Ihre alten Zeugnisse überschreiben. Mit diesem Button gelingt das.

#### Warnung!

Nehmen Sie für den Import (**Sicherung**) und den Export (**Sicherung zurück**) unbedingt unsere dafür vorgesehenen Buttons her! Das Gleiche gilt auch fürs **Löschen**!

# Einstellungen - Änderungen

<span id="page-7-0"></span>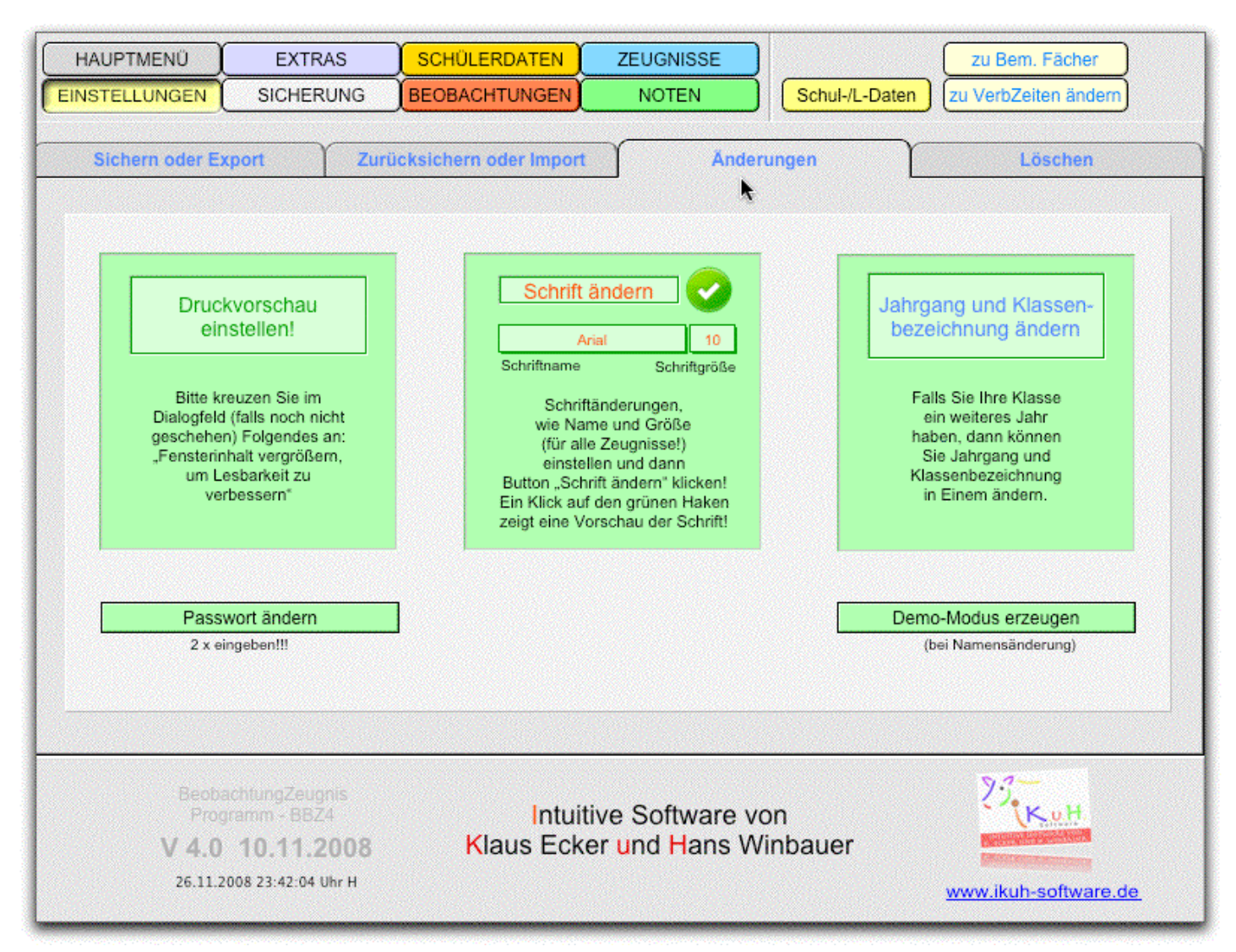

#### Druckvorschau einstellen

**Druckvorschau einstellen**: "Fensterinhalt vergrößern, um die Lesbarkeit zu verbessern" sollte deshalb eingestellt sein, damit der Ausdruck auch mit der Bildschirmanzeige übereinstimmt. Normalerweise wird dies automatisch eingestellt. Sie erkennen das, wenn Sie ganz unten links die Prozentangabe anschauen; hier müsste bei der Zahl ein Sternchen zu sehen sein. Wenn das nicht der Fall ist, klicken Sie auf diesen Button und stellen es richtig.

#### Schrift ändern

**Schrift ändern** betrifft alle Zeugnisse. Manche Schulen bevorzugen eine bestimmte Schrift und eine bestimmte Größe. Beides können Sie wählen, mit dem weißen Haken, sehen Sie, wie die Auswahl ausschaut. Zu guter Letzt klicken Sie auf den Button Schrift ändern und jedes Zeugnis übernimmt dieses Format.

#### Jahrgang und Klassenbezeichnung ändern

**Jahrgang und Klassenbezeichnung ändern**: Normalerweise braucht man diese Änderung nur, wenn man eine Klasse zwei Jahre hintereinander hat. Man muss dann nicht bei jedem Schüler Jahrgang und Klassenbezeichnung ändern. Das geht dann in einem Rutsch.

#### <span id="page-8-0"></span>Passwort ändern

Wir glauben zwar, dass es nicht notwendig ist. Aber wenn es sein muss, dann werden Sie aufgefordert, das Passwort zweimal einzugeben. Die werden auch benötigt, da es zwei sogn. Tabellen gibt, die durch ein Passwort geschützt werden müssen. Wenn nun ein Update nur eine Datei betrifft, kann es sein, dass Sie dann auch zwei verschiedene Passwörter eingeben müssen. Am besten ist es, wenn Sie beide Passwörter wieder auf test setzen und dann neue vergeben.

#### Demo-Modus erzeugen

Das brauchen Sie bei Änderung des Namens. Sie schreiben uns den neuen Namen und wir schicken Ihnen die dazugehörige Nummer. In Ihrem Programm müssen Sie nun den alten Namen löschen; durch Klick auf diesen Button. Nun können Sie sich neu registrieren.

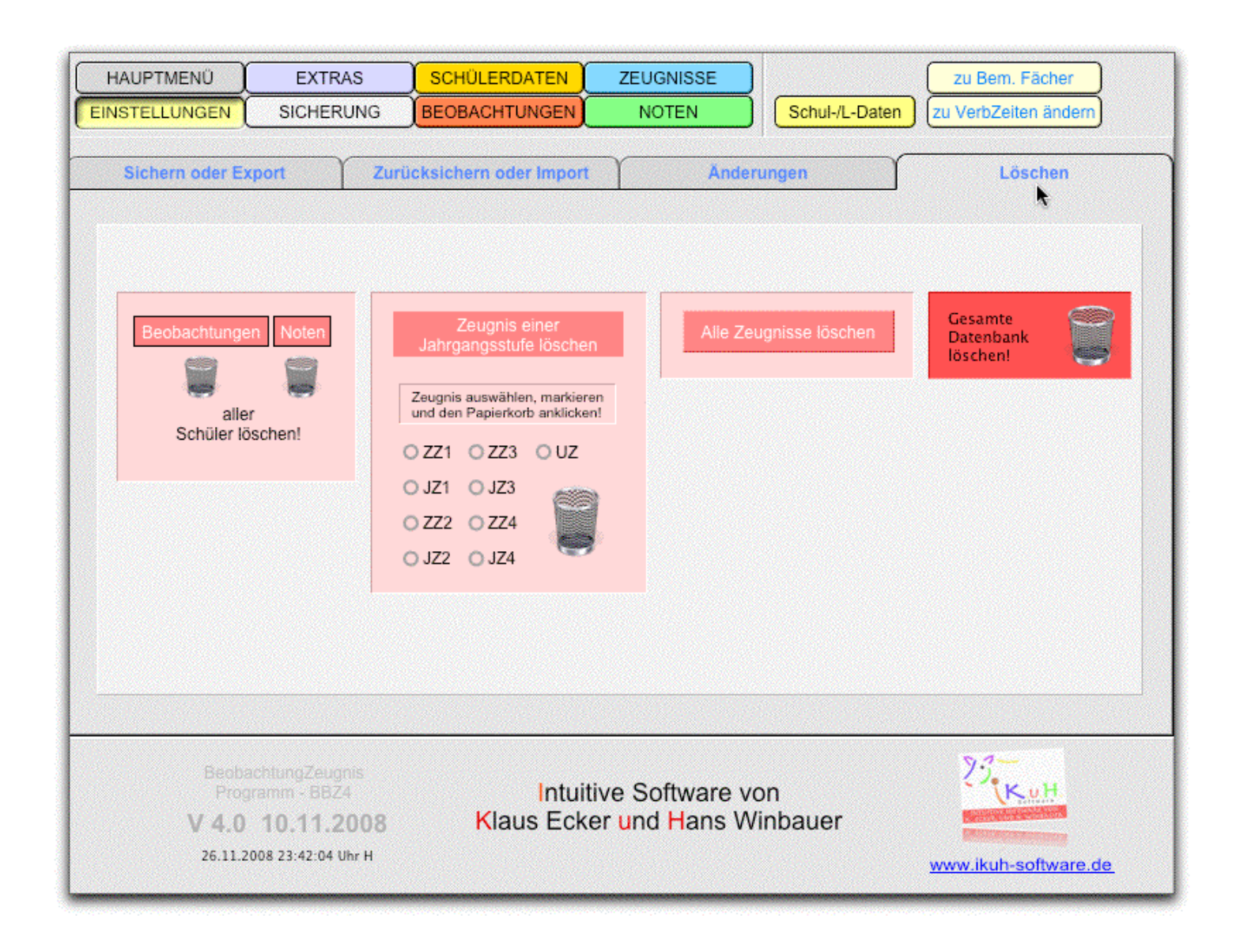

## Einstellungen - Löschen

Beobachtungen und Noten aller Schüler löschen

**Beobachtungen** und **Noten**: Sie löschen dabei entweder die Beobachtungen oder die Noten der Schüler.

### <span id="page-9-0"></span>Zeugnis einer Jahrgangsstufe löschen

**Zeugnis einer Jahrgangsstufe löschen**: Sie markieren eine Jahrgangsstufe und klicken dann auf den Papierkorb. Dabei werden nun z.B. alle Zwischenzeugnisse der dritten Klasse gelöscht.

#### Alle Zeugnisse löschen

**Alle Zeugnisse löschen**: Alle Zeugnisse werden gelöscht; sonst sind keine Schülerdatensätze betroffen.

## **EXTRAS**

<span id="page-10-0"></span>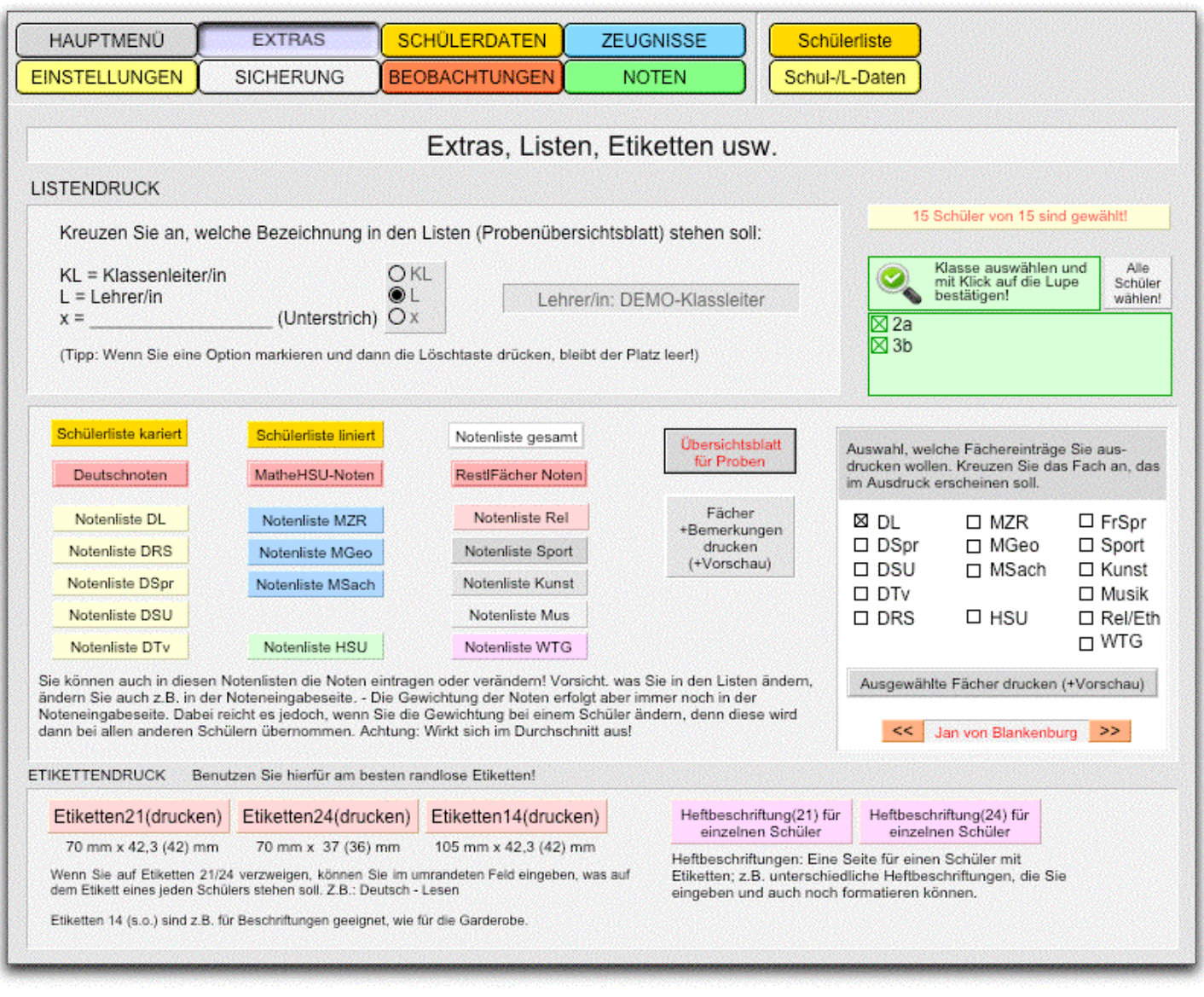

#### Listendruck - Notenliste

Sie können natürlich wieder eine Klasse auswählen, für die Sie eine Liste brauchen. Auf einer Klassenliste steht dann auch der Name des Lehrers oder der Klassenleitung. Dies können Sie einstellen mit einem Klick auf die Optionsfelder. **KL** bedeutet Klassenleitername, **L** der Lehrername und das **x** lässt nur einen Strich zu. Hier können Sie dann nach dem Ausdruck einen Namen einsetzen.

#### **BEISPIEL-GRUNDSCHULE**

Schuljahr: 2008/09

Klassenleiter/in: DEMO-Klassleiter OKL OL OX

Notenliste der Klasse 2a

Fach: D-Lesen und mit Literatur umgehen

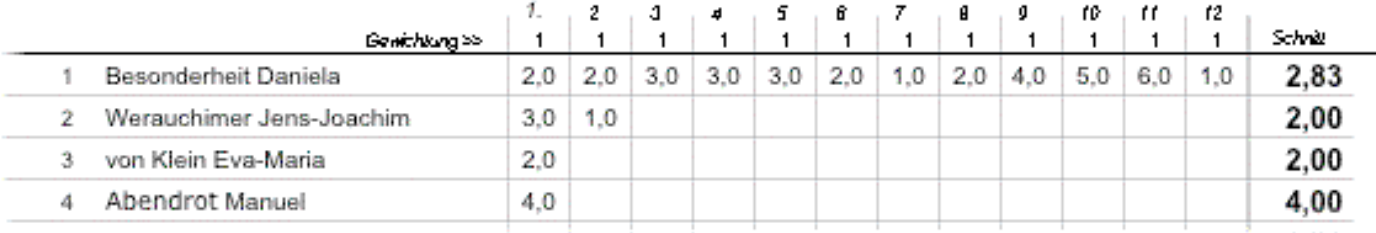

### <span id="page-11-0"></span>Listendruck - Schülerliste

Hier haben Sie die Option zwischen karierten und linierten Listen. Bei den linierten Listen haben Sie die Möglichkeit z.B. Geburtsdatum oder Religionszugehörigkeit einzublenden.

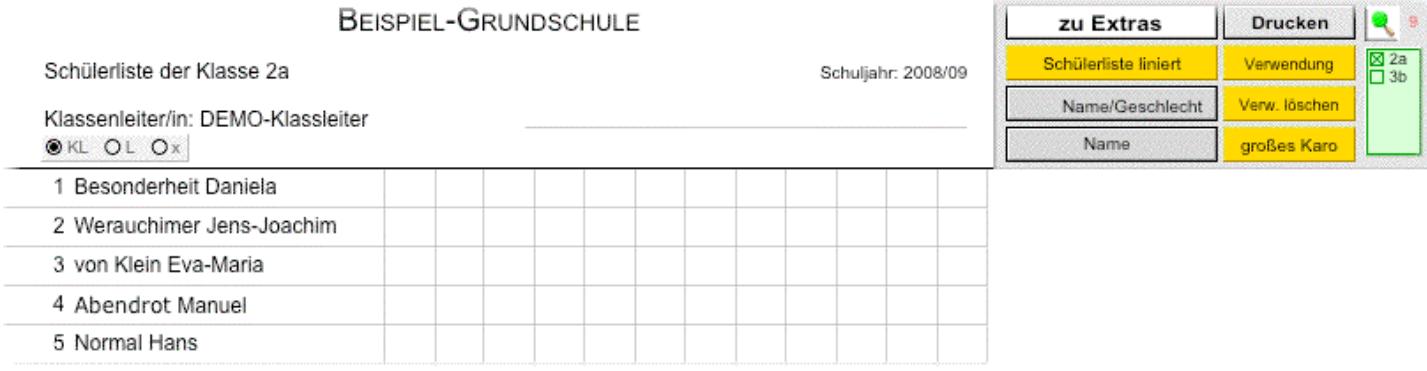

Einstellungen für die Schülerliste: **Schülerliste kariert**, **großes Karo**, **liniert**, dazu kann man die **Verwendung**, **Rel**igionszugehörigkeit, **Geb**urtsdatum, Jahrgang **Jg** und Klasse **Kl** eintragen, Verwendung kann man wieder löschen und die anderen Daten einfach wieder ausblenden.

Bei jeder Liste kann ebenfalls der Name des Klassenlehrers oder des Lehrers oder nur ein Strich eingeblendet werden.

#### Etikettendruck oder Heftbeschriftungen

Es gibt drei verschiedene Größen. Verwenden Sie am besten randlose Etiketten.

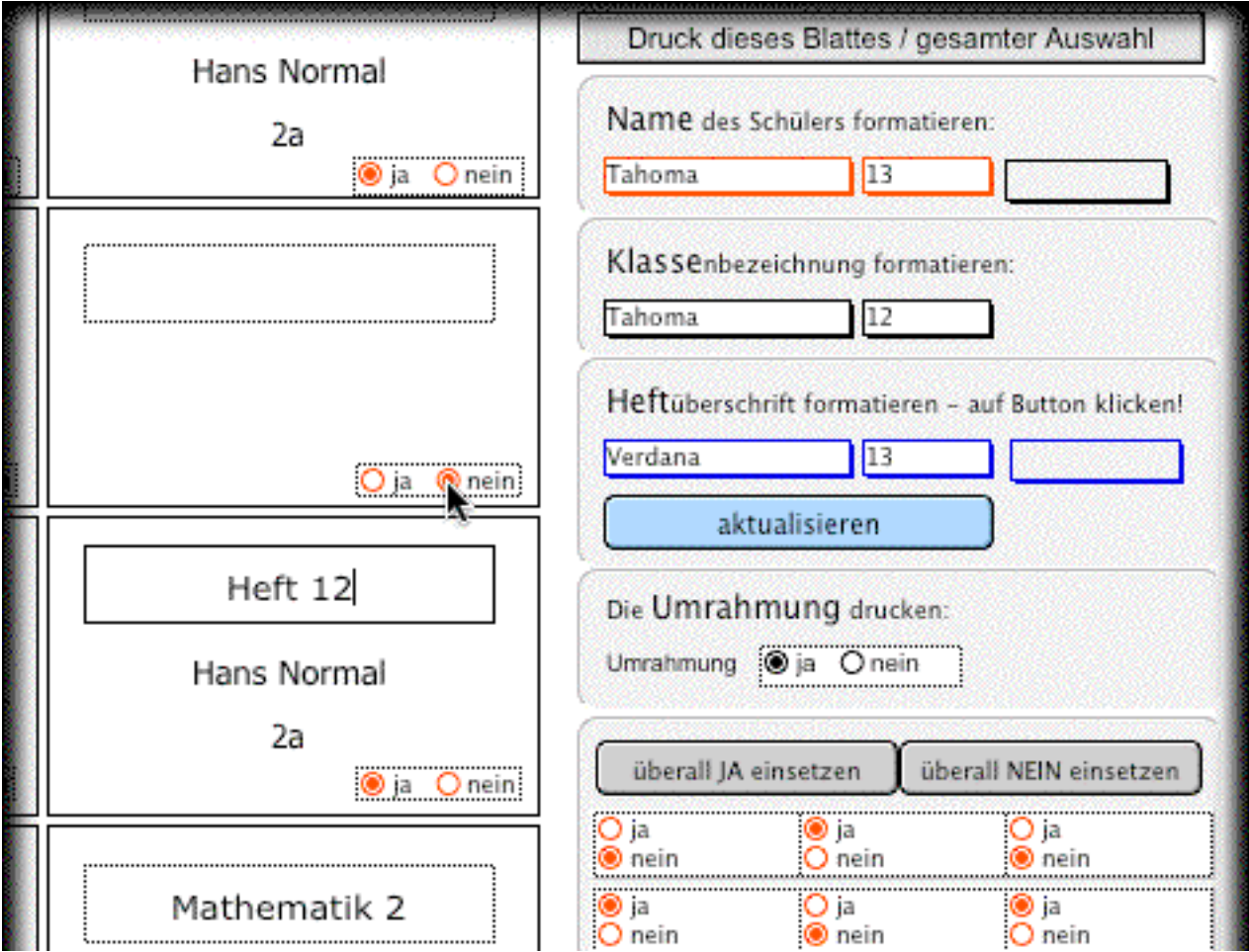

#### <span id="page-12-0"></span>Das Probenübersichtsblatt

Sie haben eine Probe schreiben lassen und wollen nun die erreichten Punkte und Noten eintragen und ein Übersichtsblatt für den Schulleiter erstellen. Dazu müssten Sie auf den Button Übersichtsblatt für Proben klicken.

Diese Beschreibung folgt dann im Kapitel Noten.

#### Fächer und Bemerkungen drucken

Das bedeutet, dass Sie Noten einer Probe und auch die Stichpunkte, die Sie auf der Notenseite unter den Noten in das ganz kleine Feld eingegeben haben, ausdrucken können.

Klicken Sie auf diesen Button und Sie können die Probe auswählen. Dann brauchen Sie dieses Blatt nur noch auszudrucken.

#### Fächer und die Noten dazu drucken

Neben diesen Buttons können Sie auch nach bestimmten Fächern suchen und diese mit den entsprechend gemachten Noten ausdrucken.

## SCHÜI FRDATFN

#### Neuen Schülerdatensatz eingeben

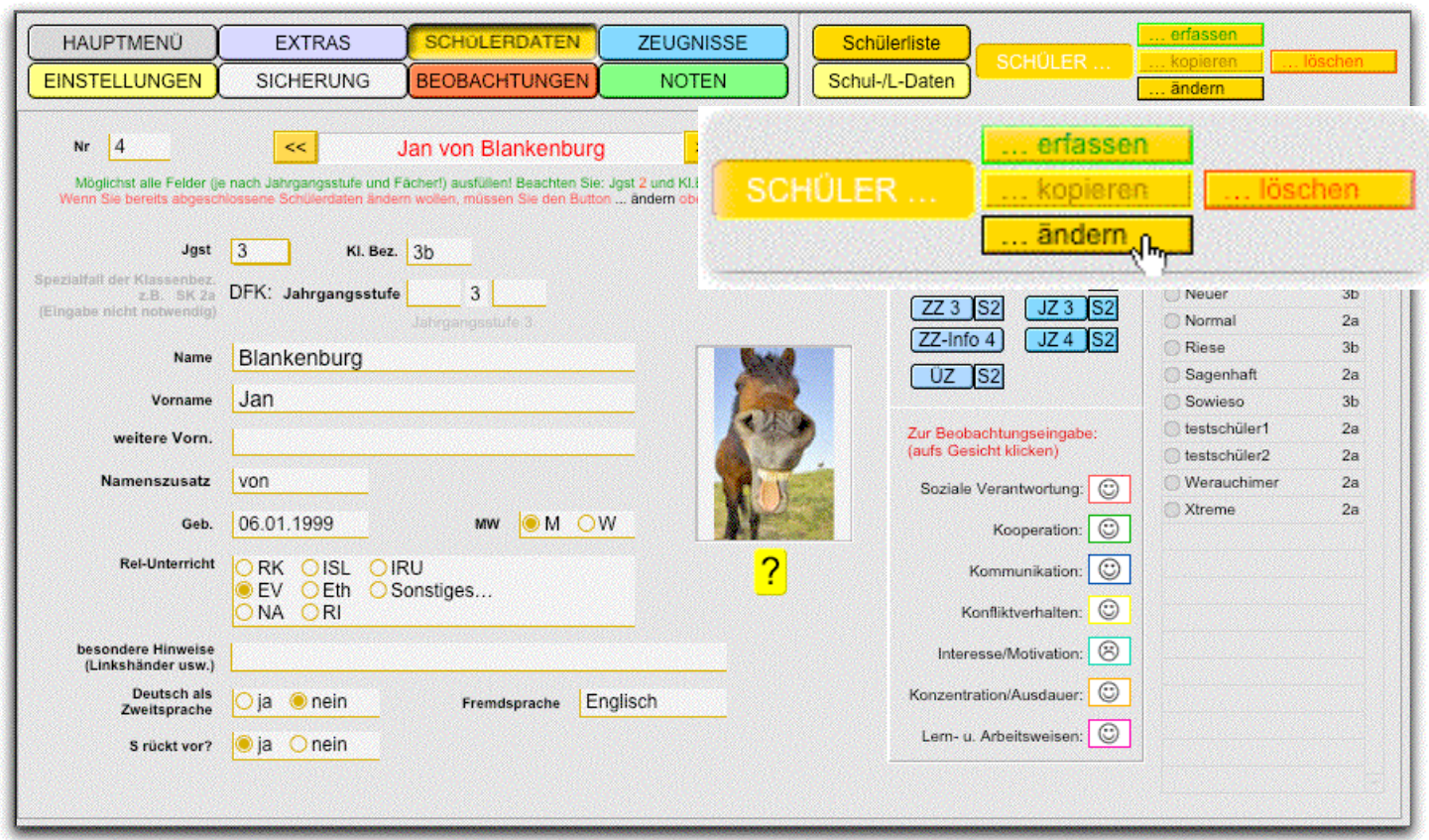

Wenn Sie nicht über WinSV oder ISK die Daten der Schüler eingelesen haben, dann müssen Sie per Hand die Schüler aufnehmen. Dazu brauchen Sie oben rechts die verschiedenen Buttons. Hier natürlich

#### **Schüler ... erfassen**.

Durch einen Klick werden sie auf die Eingabeseite geleitet und dort geben Sie nun die fälligen Daten ein. Erfassen Sie bitte alle Daten, beim nächsten Schüler werden einige bereits eingegebene Daten vom vorherigen Schüler übernommen. Ganz wichtig: Jgst. eingeben und bei Kl.Bez. unbedingt die die Zahl (Jgst.) nochmal dazuschreiben. Beispiel: Jgst. 3 und Kl.Bez. 3b.

Mit einem Klick auf **weiteren Schüler erfassen** können Sie weiter arbeiten.

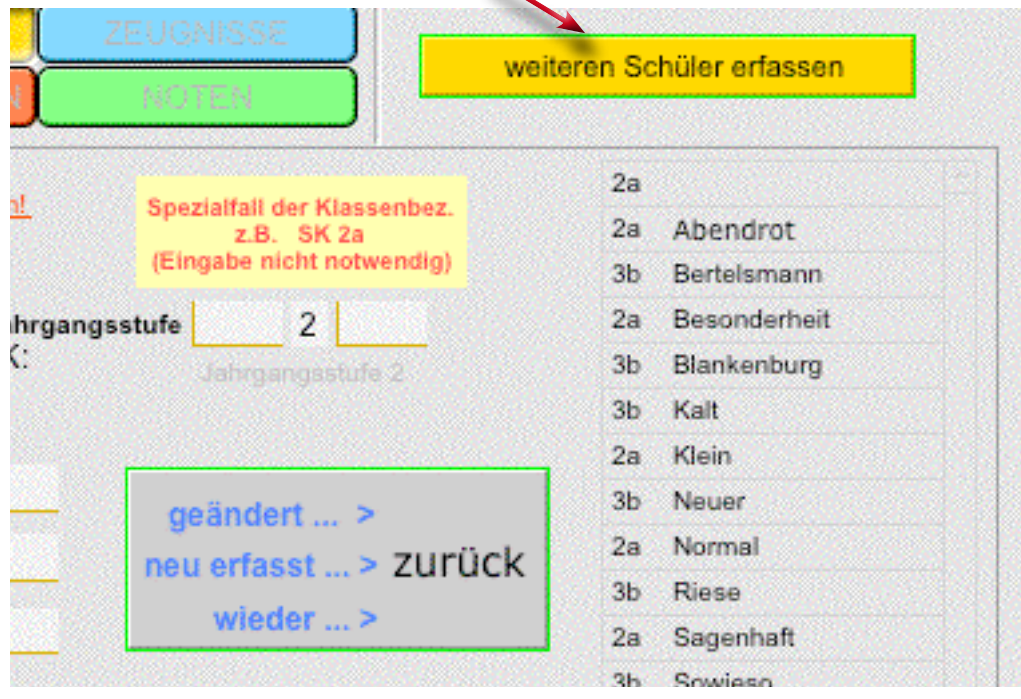

Wenn Sie fertig sind, klicken Sie auf den grauen Button **zurück**.

Seite 14

#### <span id="page-14-0"></span>Schülerdaten verändern

Wählen Sie den zu verändernden Schüler aus über die Buttons **Schüler** und **... ändern**. Nun können Sie die Daten - von der Eingabeseite aus - anpassen. Mit **zurück** kommen Sie wieder auf die Ausgangsseite.

#### Schülerdaten kopieren

werden Sie nur selten brauchen. Falls Sie Zwillinge haben, könnten Sie diesen Button benutzen. Dann brauchen Sie nur noch ein oder zwei Felder ändern; z.B.den Vornamen.

#### Schülerdaten löschen

dabei werden Sie gefragt, ob Sie den gesamten Datensatz löschen wollen. Wenn Sie also den Schüler nicht mehr in der Klasse haben, dann löschen Sie ihn aus der Datenbank.

#### Was bietet die Schülerdaten-Seite noch?

Sie können erkennen, ob Sie bereits Beobachtungen getätigt haben oder nicht. Das lachende Gesicht zeigt es an. Mit Klick auf das Gesicht gelangen Sie auf die Beobachtungsseite und können gleich mit der Auswahl der Stichpunkte anfangen.

Möchten Sie zu einem bestimmten Zeugnis? Einfach das entsprechende auswählen und Sie gelangen zum ausgewählten Formular.

Ganz rechts sehen Sie eine Liste der eingegebenen Schüler. Der kleine graue Knopf blendet den ausgewählten Schüler ein.

#### Schülerbild einladen

Wenn ein Bild von diesem Schüler laden wollen, klicken Sie mit der rechten Maustaste auf das (leere) Bild. Sie können nun über Bild einfügen ein Bild auswählen. Beachten Sie, dass es zwei Möglichkeiten gibt.

1. Das Bild einfügen - dabei wird das Bild in der Datenbank gespeichert und

2. den Verweis speichern. Da merkt sich die Datenbank, wo das Bild ist. Diese zweite Variante braucht weniger Speicher. Wenn Sie die Datenbank kopieren und in der Schule anschauen, dann wird aber das Programm das Bild nicht mehr finden. Bei der ersten Möglichkeit schon.

## **BEOBACHTUNGEN**

### <span id="page-15-0"></span>Sozialverhalten oder Lern- und Arbeitsverhalten

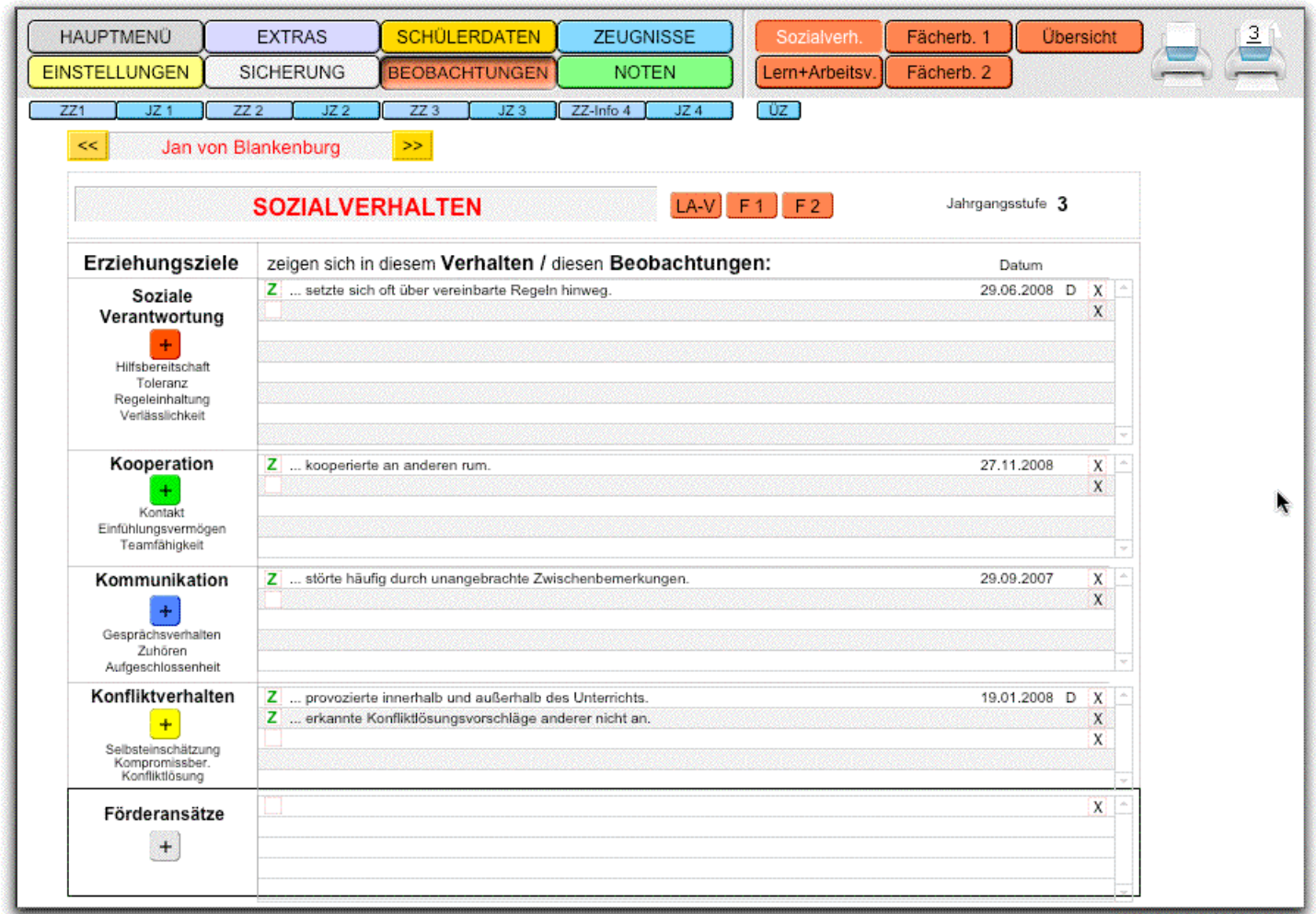

Sowohl auf der Seite mit dem Sozialverhalten wie auch auf der Seite mit dem Lern- und Arbeitsverhalten gelten gleiche Bedienungsmöglichkeiten.

Was kann man erkennen?

Das grüne **Z** in jeder Zeile bedeutet, dass man diesen Beobachtungspunkt auch ins Zeugnis übernehmen möchte. Klicken Sie auf das **Z**, verschwindet es und dadurch wird dieser Stichpunkt nicht ins Zeugnis übernommen. Ein nochmaliger Klick kehrt das Ganze wieder um.

Das **X** am Ende der Zeile ermöglicht das Löschen dieses Beoachtungspunktes. Sie werden vorher aber nochmal gefragt, ob Sie löschen wollen.

#### Beobachtungspunkte können übernommen oder selber eingegeben werden.

Beobachtungspunkte eingeben

Hier müssen Sie beachten, dass Sie vor der Eingabe drei Punkte mit einem folgenden Leerzeichen eingeben. Dann die Bemerkung eintragen und abschließen mit einem Punkt.

Beobachtungspunkte übernehmen

Ein Klick auf das Pluszeichen und Sie gelangen auf die Auswahlseite der Bemerkungen; je nachdem welchen Unterpunkt Sie gewählt haben. Als Beispiel nehmen wir Soziale Verantwortung und dazu noch ein Mädchen. Warum? Gleich!

Auf der Auswahlseite können Sie nun kombinieren. Zu jedem Unterpunkt können Sie A, B, C oder D auswählen. Übersichtshalber haben wir die Buchstabenwertung belassen.

Also, wir haben ein Mädchen gewählt und wenn wir Toleranz und A anklicken, steht als erster Stichpunkt ... brachte in Worten zum Ausdruck, dass er andere gerne annahm. Mit dem Klick auf den runden

roten Button wird dieser Satz übernommen. Und dabei wird das  $er$  in ein Sie umgewandelt; es muss ja zu diesem Mädchen passen.  $\sqrt{2}$ 

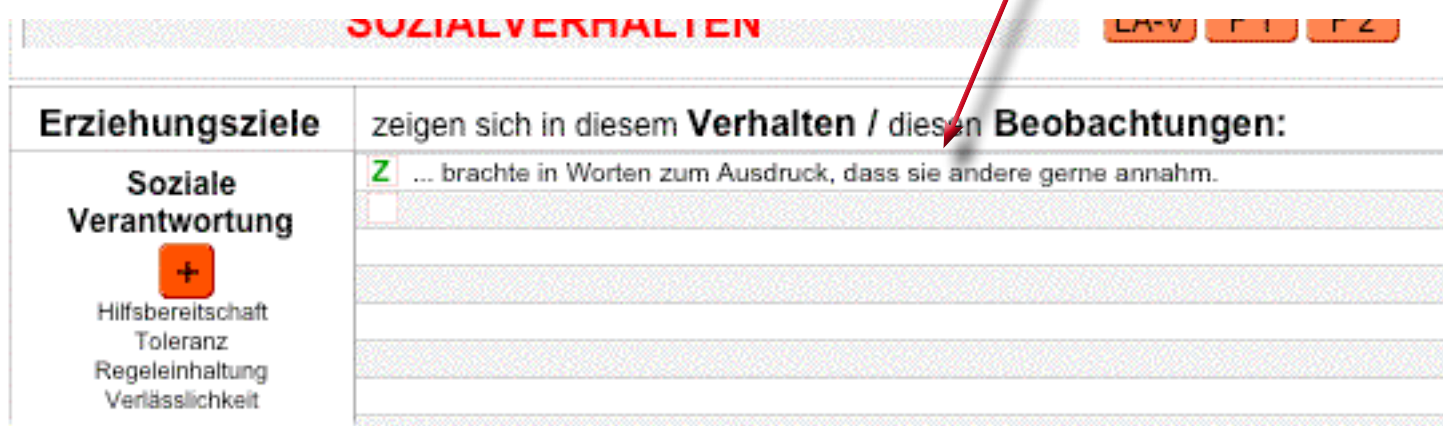

Identisch verläuft die Eingabe und Übernahme beim Lern- und Arbeitsverhalten und auch bei den Fächern. Dabei können Sie umschalten mit den Buttons **LA-V** bzw. **Lern+Arbeitsv.** oder **F 1** bzw. **Fächerb.1** oder **F 2** bzw. **Fächerb. 2**.

Die **Übersicht** zeigt Daten von einem Schüler. Dabei kann ausgewählt werden, welches Fach oder welche Beobachtungen angezeigt werden sollen. Ein Ausdruck ist natürlich möglich.

## **ZEUGNISSE**

### Zeugniseinstellung und -druck

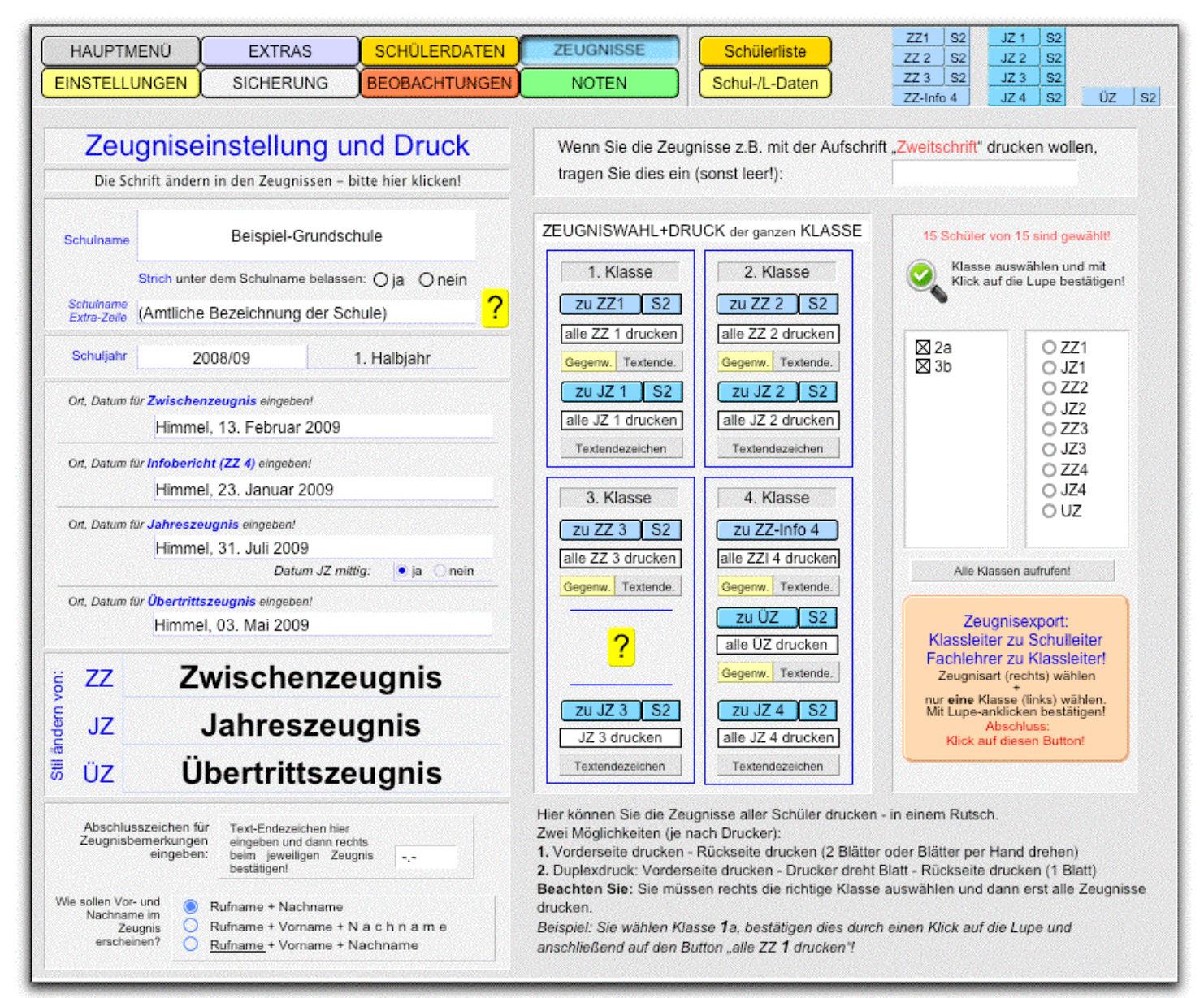

#### Die Schrift ändern in den Zeugnissen - bitte hier klicken!

Dieser graue Button verzweigt auf die Einstellungen-Seite. Hier können Sie für alle Zeugnisse die Schrift und -größe verstellen. Beschreibung s.o.

#### Schulname

Einfach in das Feld klicken und den Schulnamen eintrage. Er kann auch zweizeilig sein. So wie Sie den Schulnamen formatieren, so erscheint er dann auch auf den Zeugnisformularen.

#### Schulname Extra-Zeile

Auch hier steht es Ihnen frei, was Sie eintragen wollen.

#### Schuljahr

Das Schuljahr berechnet das Programm aus dem aktuellen Datum, das der Computer zur Verfügung stellt. Wenn Sie also am Anfang eines neuen Schuljahres sind und ein Zeugnis aus dem alten Schuljahr drucken wollen, müssen Sie das Datum ändern. Dies geschieht, wie bereits oben beschrieben, über die Hauptmenüseite und durch Klick auf das **Datum**.

### Eintrag des Ausgabedatums für die verschiedenen Zeugnisse

Tragen Sie Ort und Datum der Zeugnisse für das aktuelle Schuljahr ein und dies erscheint dann auch in den einzelnen Formularen.

#### Stil ändern der verschiedenen Zeugnisarten

Markieren Sie das Wort Zwischenzeugnis oder Jahrszeugnis oder Übertrittszeugnis und Sie können dann dieses markierte Wort formatieren. Das erscheint dann auf den Zeugnisformularen so, wie Sie den Stil eingegeben haben.

#### Abschlusszeichen für Zeugnisbemerkungen eingeben

Hier bestimmen Sie, wie das Abschlusszeichen in den Zeugnissen aussehen soll. Es gibt verschiedene Varianten, wie: -.- oder ./. oder weitere. Sie haben also das Aussehen bestimmt. Die Ausführung, sprich das automatische Einsetzen in die Textfelder als Abschluss, erfolgt dann über den Button.

Vor- und Nachname in den Zeugnissen

Es gibt drei Varianten, die an einem Beispiel (Eva Marie Zwerg) kurz aufgezeigt werden:

- 1. Rufname und Nachname (Eva Zwerg)
- 2. Rufname und Vorname und N a c h n a m e (Eva Maria Z w e r g)
- 3. Rufname und Vorname und Nachname (Eva Maria Zwerg)

#### Zweitschrift oder Kopie

Wenn Sie eine Zweitschrift oder eine Kopie ausdrucken wollen, z.B. für den Schülerakt, können Sie in das hellgraue Kästchen das Gewünschte eintragen. Dieses Wort erscheint dann beim Ausdruck auf dem Formular rechts oben.

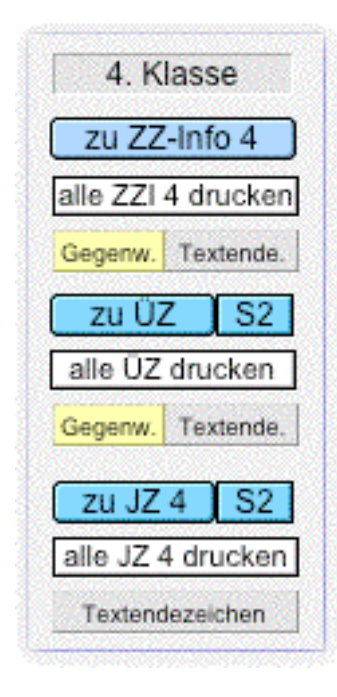

**zu ZZ-Info 4** verzweigt zum Informationszeugnis der 4. Klasse

**alle ZZI 4 drucken** druckt diese Info-Zeugnisse für die ganze Klasse

**Gegenw.** ändert die Vergangenheit in die Gegenwart (Überprüfen!)

**Textende.** setzt das vorher eingegebene Textendezeichen in die Texte der Zeugnisse als Abschluss ein.

Gleiches gilt natürlich für alle anderen Buttons der verschiedenen Zeugnisformulare.

Natürlich können Sie die Klasse wieder auswählen.

### <span id="page-19-0"></span>Zeugnisexport für den Schulleiter

Identisch verläuft auch der Zeugnisexport für den Klassenleiter vom Fachlehrer. Wählen Sie eine Zeugnisart und dazu eine Klasse aus. Mit der Lupe bestätigen und den Button

## **Zeugnisexport:** anklicken.

Beispiel: 3a und ZZ3

Das Programm legt eine Datei auf den Schreibtisch/Desktop oder bei Vista Computer, die dann so heißt: 3a ZZ3 Datum.fp7 (natürlich das aktuelle Datum).

## ZWISCHENZEUGNIS JAHRGANGSSTUFE 3

### Zwischenzeugnis 3 - wie man dieses Zeugnis bearbeitet

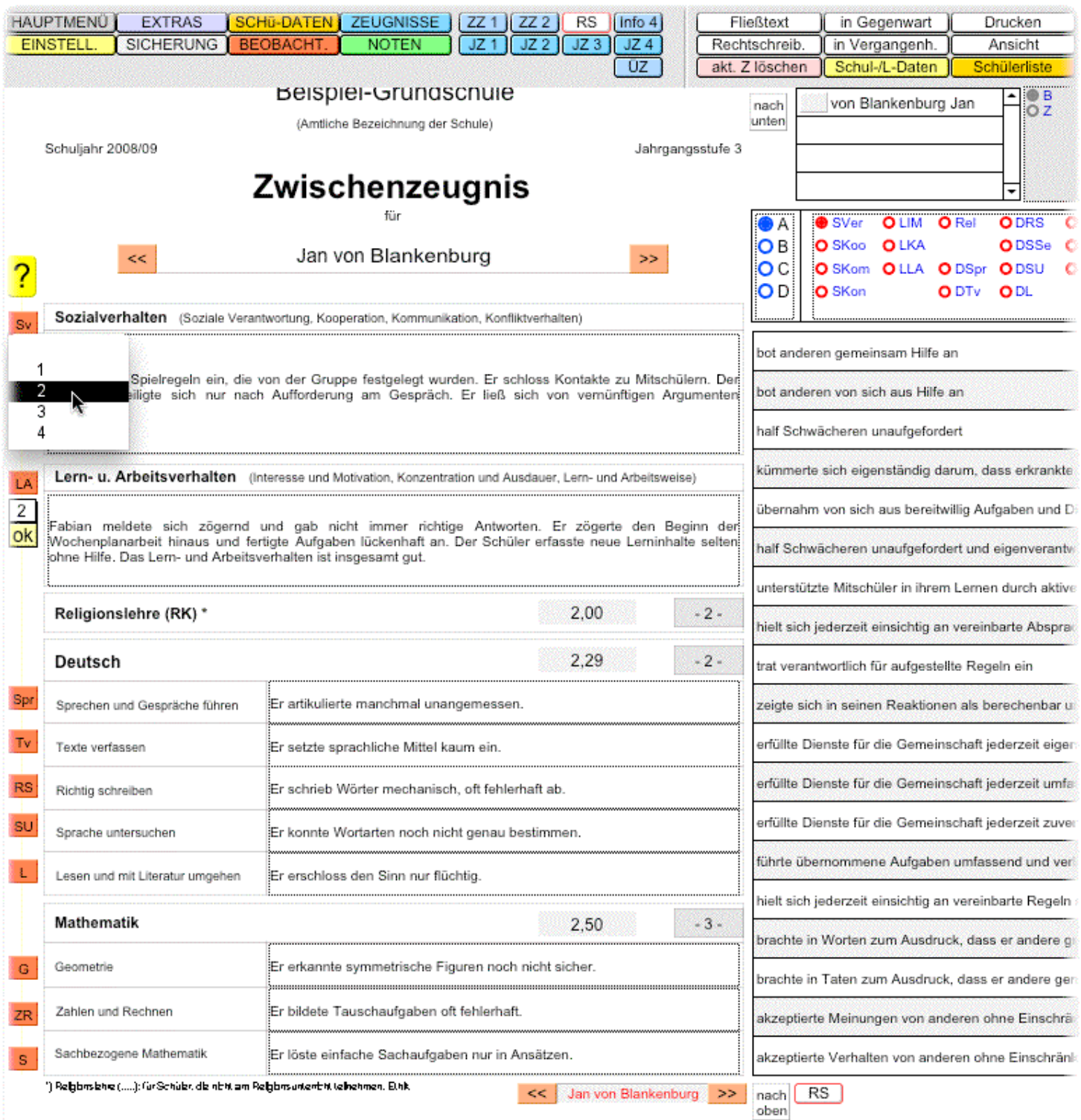

Sie können mit **Z** gekennzeichnete Beobachtungen in das Zeugnis übernehmen. Klicken Sie auf einen der linken roten Buttons; z.B. **Sv**

Die Texte, die in den Beobachtungen eingegeben wurden und mit dem **Z** gekennzeichnet, werden nun genauso angefügt oder sie ersetzen den vorhandenen Text. Das können Sie entscheiden, wenn Sie auf einen der Buttons geklickt haben. Vorgegeben ist **Anfügen**, da reicht dann die Eingabetaste der Tastatur.

#### Weitere aktuelle Bemerkungen auf der Zeugnisseite eingeben

Wir haben auch hier die Bewertungen ABCD noch gelassen. So hat man einen besseren Überblick. Wie Sie sehen können, brauchen Sie nur die Kategorie wählen und dann noch das Fach. Durch einen Klick

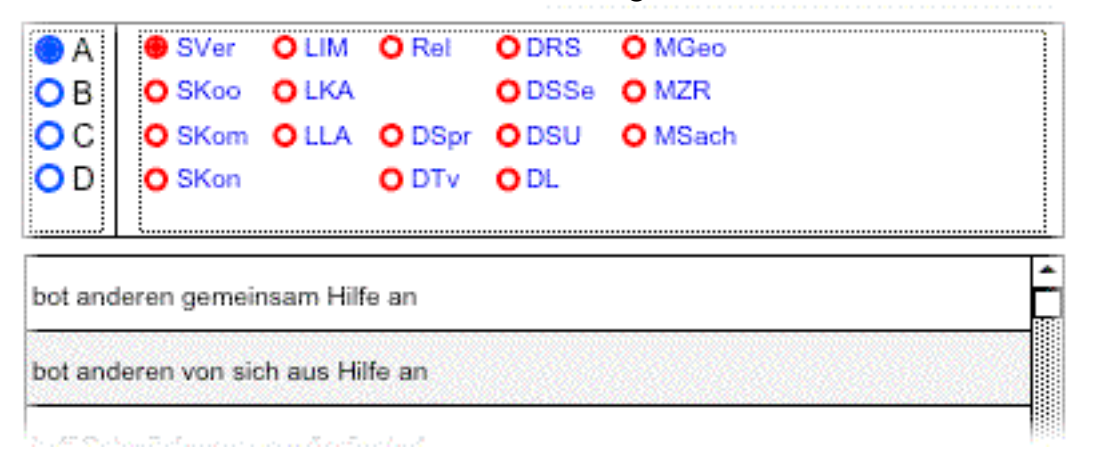

auf die Zeile wird der angebotene Stichpunkt ins Zeugnis übernommen - genau dahin, wo er hingehört.

#### Noteneintrag

Wenn Sie Noten auf der Notenseite eingetragen haben, erscheint der errechnete Notenwert links neben den einzutragenden Noten. Hier können Sie auswählen, welche Note Sie im Zeugnis hergeben. Genauso können Sie entscheiden, wie der Eintrag der Note auszuschauen hat. Möglichkeiten: 1 oder -1-

#### Abschließender Bewertungssatz für Sozialverhalten oder Lern- und Arbeitsverhalten

Talten (Soziale Verantwortung, Kooperation, Komm-Die abschließenden Bewertungssätze wer- $\mathsf{N}^1$ O den eingegeben, indem Sie auf das weiße Spielregeln ein, die von der Gruppe festgelegt Kästchen klicken. Es erscheinen Zahlen 3 siligte sich nur nach Auforderung am Gespri 4 Das Sozialverhalten ist insgesamt sehr gut. von **1** bis **4**, die stellvertretend die Bewertungen im Abschlusssatz widerspiegeln.  $1 =$  insgesamt sehr gut  $2 =$  insgesamt gut Lern- u. Arbeitsverhalten (Interesse und Motivation, Konz) LA  $3 =$  insgesamt befriedigend 2 4 = insgesamt nicht befriedigend Fabian meldete sich zögernd und gab nicht immer ri: ok Wochenplanarbeit hinaus und fertigte Aufgaben lückenhaft ohne Hilfe. Das Lern- und Arbeitsverhalten ist insgesamt gut.

Haben Sie sich mit der Auswahl der Zahl

vertan und den Satz bereits eingefügt, brauchen Sie nur eine andere Wertungszahl auswählen und mit **ok** bestätigen. Sogar löschen können Sie den ganzen Satz, wenn Sie den leeren Bereich nehmen und diesen mit **ok** bestätigen.

#### <span id="page-22-0"></span>Fließtext

#### **Fließtext**:

Wenn Sie Text aus den Beobachtungsbögen oder über das Auswahlfeld auf jeder Zeugnisseite übernehmen, werden diese Stickpunkte hintereinander geschrieben. Drei Punkte am Anfang eines jeden Satzes. Diese drei Punkte sind wichtig, da Sie dann bei Fließtext als Platzhalter dienen; Vorname, der Schüler, Er werden dafür eingesetzt.

Wenn Sie auf **Fließtext** klicken, werden Sie bei bestimmten Formularen gefragt, ob Sie nur Fließtext wollen oder Stichpunkte + Fließtext. Letzteres bedeutet, dass in Deutsch und Mathematik keine Sätze sondern eben Stichpunkte getrennt durch Strichpunkte.

#### Rechtschreibprüfung

#### **Rechtschreib**:

Die aufgerufene Rechtschreibprüfung überprüft entweder das aktuelle Zeugnis oder alle Zeugnisse der aufgerufenen Jahrgangsstufe. Beim Überprüfen können Sie ein Wort ersetzen lassen, alle gleichen Wörter ignorieren (werden dann nicht mehr angezeigt) oder lernen lassen (wird zum Benutzerwörterbuch hinzugefügt). Abbrechen heißt, die Prüfung beenden.

#### In Gegenwart oder Vergangenheit umwandeln

#### **in Gegenwart** oder **in Vergangenheit.**:

Die vorgegebenen Sätze sind in der Vergangenheit geschrieben. Wenn Sie aber im Zwischenzeugnis in der Gegenwart erscheinen sollen, drücken Sie auf **in Gegenwart**. Das Ganze funktioniert auch umgekehrt. Die Verben werden umgewandelt, aber nur die, die von der Datenbank erfasst sind. D.h. die Verben der vorgegebenen Sätze oder die, die Sie in **VerbZeiten** eingegeben haben. Diese Seite erreichen Sie über die Einstellungsseite - oben rechts.

#### Drucken und Ansicht

#### **Drucken** und **Ansicht**

Sie können das aktuelle Zeugnis auch drucken. Dabei gibt es die Optionen Duplex oder Einzeln. Duplex: Der Drucker bescheibt die Vorderseite, dreht das Blatt und druckt dann die Rückseite. Beachten Sie bitte, dass Sie bei Ihrem Drucker auch die Duplexoption auch ausgewählt haben. Einzeln: Hier wird zuerst die Vorderseite gedruckt, Sie können das Blatt drehen und dann die Rückseite drucken lasen. Natürlich können auch zwei Seiten gedruckt werden.

### Noteneingabe

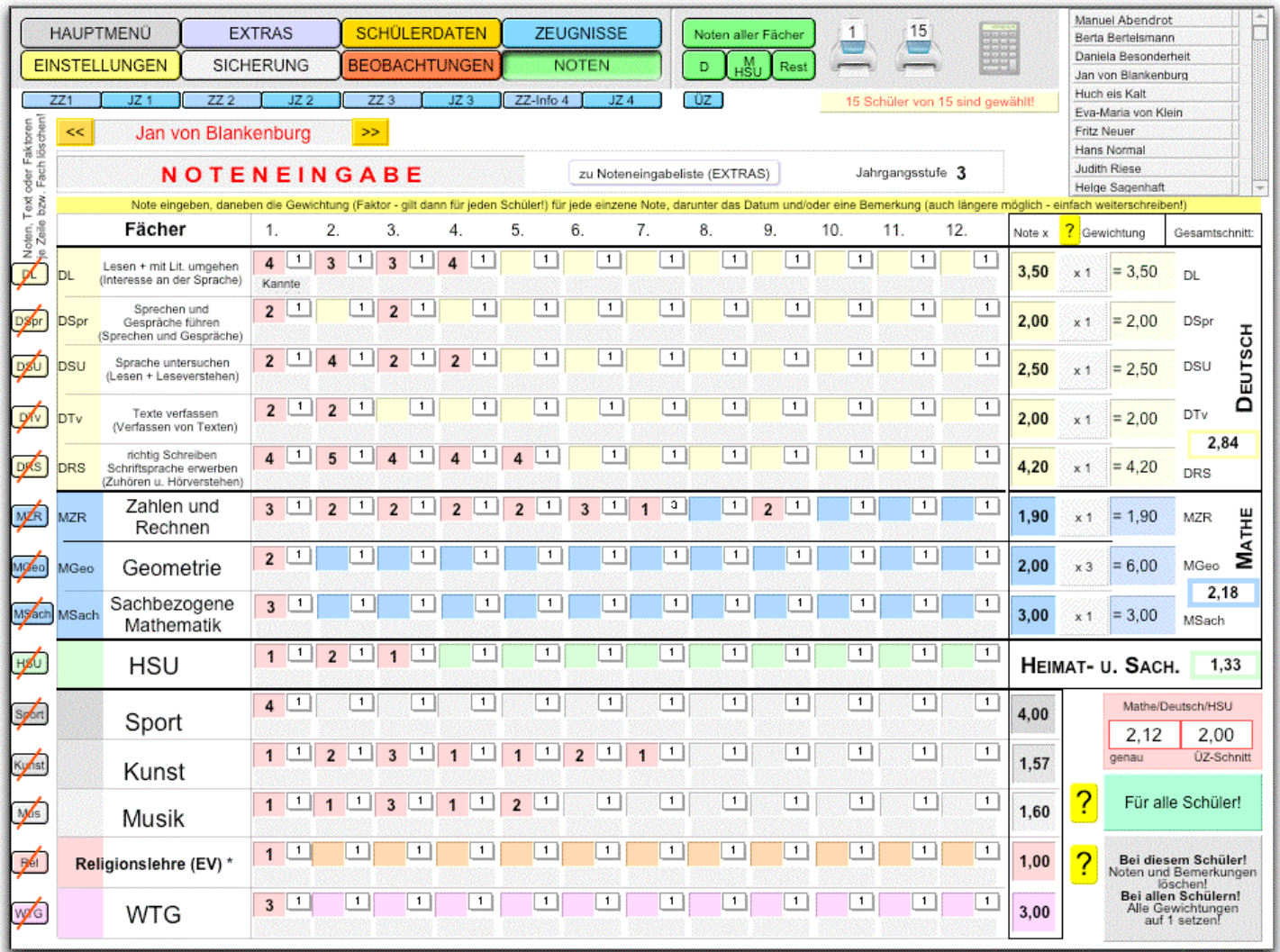

Diese Seite ist eine Übersichtsseite und Sie haben die Möglichkeit, Noten und Notizen einzugeben. Auch wenn Sie nachher noch eine schnellere und einfachere Methode kennen lernen, eine kurze Beschreibung. Sie brauchen nur in das Feld klicken und dann eine Auswahl treffen; sogar Kommanoten werden vorgegeben - aber nur auf Wunsch von ein paar Anwendern.

Das kleine, weiße Kästchen mit der Eins dient als Gewichtung der Probe. Normalerweise ist dies 1, doch wenn eine Probe mal das Doppelte wert sein soll, dann wählt man die 2. Genauso geht es auch mit anderen gewünschten Faktoren. Ändern Sie bei einem Schüler die Gewichtung, gilt dies für alle anderen Schüler auch.

Weiter rechts sehen Sie nochmal eine Gewichtungseinstellung. Diese gilt aber für ein ganzes Teilfach. Nutzen Sie dies aus, wenn Sie in Mathematik nicht streng trennen nach Geo und Sachbez. Mathe. Sie können dann eine Zeile für mündliche Noten und die anderen für die schriftlichen Noten nehmen. Die Gewichtung stellen Sie dann rechts ein.

Unter der Note können Sie eine Notiz eingeben; so z.B. das Datum und/oder um welche Probe es sich dreht usw. Wenn Sie das Datum eingeben, das ja für alle Schüler gilt, brauchen Sie das nur bei einem Schüler eingeben. Lassen Sie den Cursor in diesem Feld und klicken Sie dann auf den grünen Button **Für alle Schüler!** (rechts unten).

### <span id="page-24-0"></span>Alternative Eingabe der Noten

Die schnellste und einfachste Eingabe der Noten geht aber über die Notenliste. Wenn Sie die aufrufen, können Sie die Noten von oben nach unten eingeben.

### Eingabe der Noten über den Notenrechner

Falls Sie eine Probe geschrieben und korrigiert haben, nutzen Sie unseren Notenrechner. Dabei brauchen Sie nur oben rechts auch den Rechner klicken.

Sie werden gefragt, welche Probe Sie auwählen wollen. Da wir eine neue Probe eingeben wollen, wählen Sie einfach das Fach und eine neue Nummer (Probe 3, wenn 2 bereits geschrieben worden sind). Würden Sie die 2 eintragen, könnten Sie diese bereits geschriebene Probe nochmals im Probenübersichtsblatt ansehen und **eventuell** ausdrucken.

Zurück zum Neueintrag. Hier der Probenrechner:

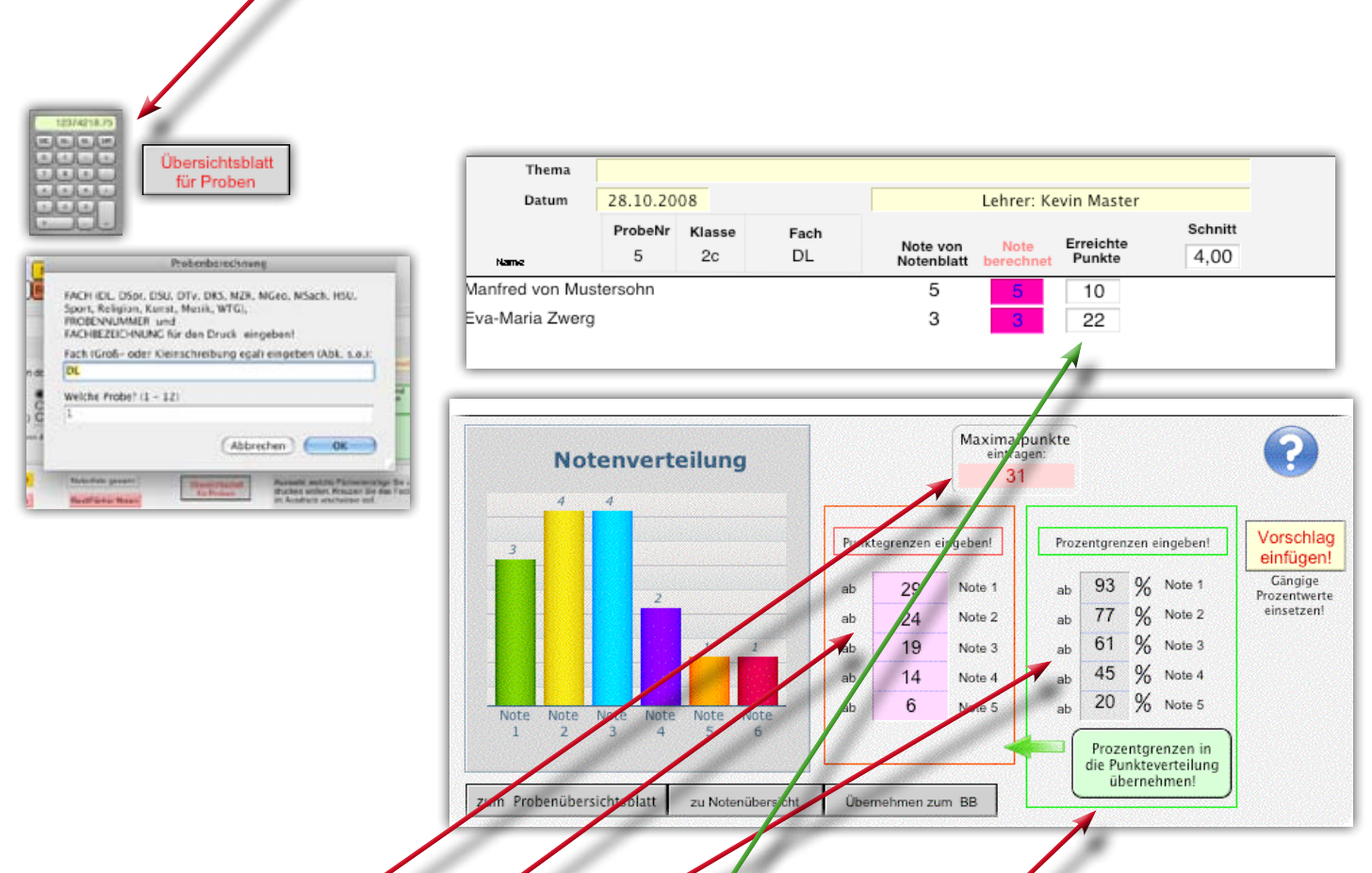

Sie haben eine Probe geschrieben und wollen nun die Noten ausrechnen lassen. Folgende Eingaben sind möglich.

- Maximalpunkte: 31
- Punktegrenzen eingeben oder
- Prozentgrenzen eingeben

(gängige Prozentwerte haben wir als Vorschlag, diesen können Sie mit einem Klick übernehmen)

- nun die Punkte bei den Kindern eintragen, die Note wird eingesetzt

Sie können die Punkt- bzw. die Prozentwerte weiter verändern und dabei die Veränderung der Noten und der Notenverteilung beobachten.

Diese neuen Noten sollten Sie dann ins Notenblatt übernehmen; Sie werden danach gefragt.

# PROBENÜBERSICHTSBLATT

## Das Probenübersichtsblatt für den Schulleiter

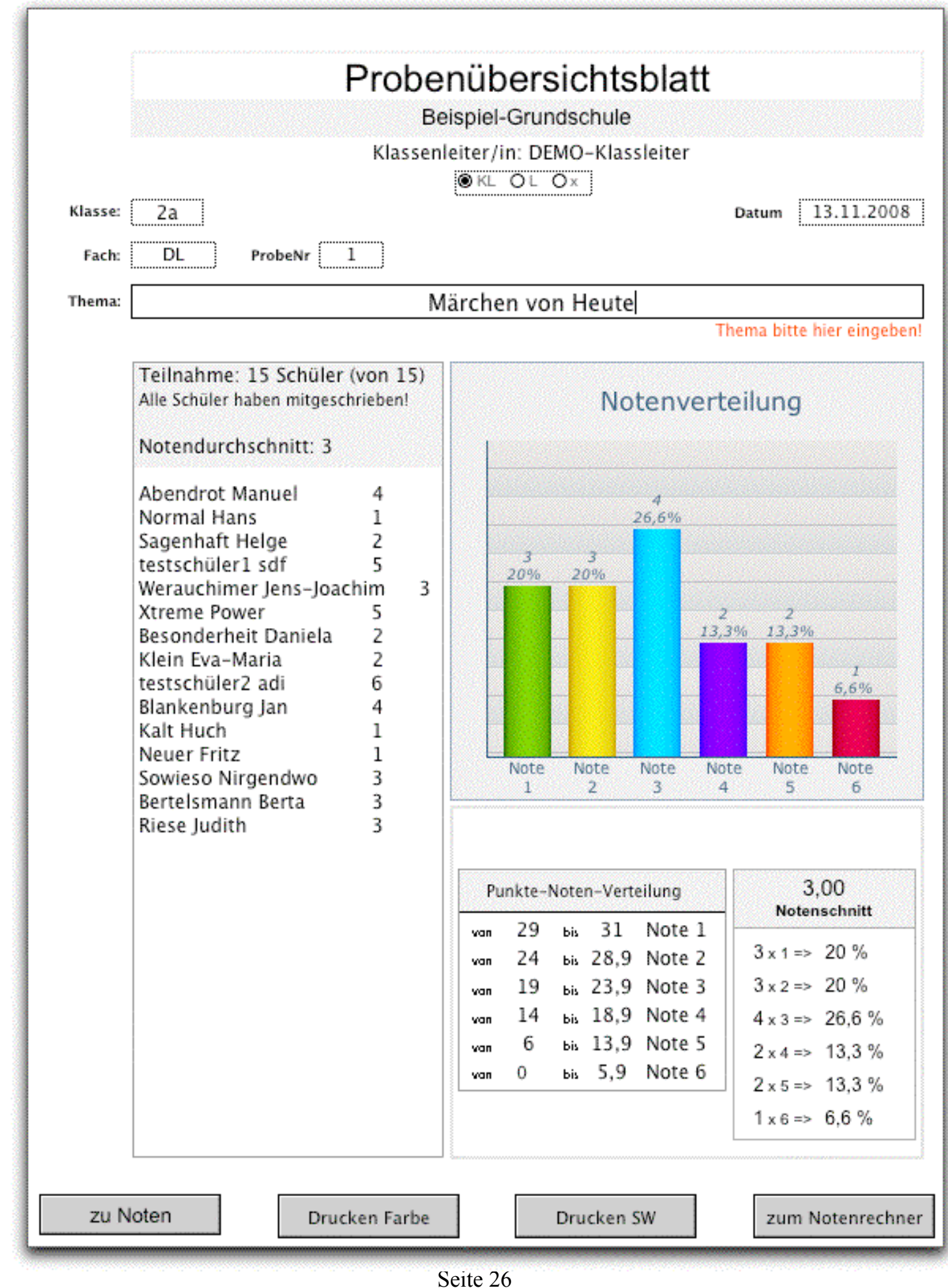

#### <span id="page-26-0"></span>Weitere Möglichkeiten auf der Seite Noten:

Wenn Sie das Noteneingabe-Blatt drucken wollen, benutzen Sie unser Drucksymbol. Damit wird ein ganzes Übersichtsblatt gedruckt. Wollen Sie dieses Blatt auch für alle anderen ausgewählten Schülern ausdrucken, wählen Sie den Drucker aus, der die Anzahl auch anzeigt.

**Noten aller Fächer**, **D**, **M/HSU**, **Rest** zeigen von den aufgeführten Fächern Noten der Klasse, eines Schülers dazu die verschiedensten Durchschnitte. Einfach ausprobieren!

#### **Erklärung:**

Der genaue Durchschnitt zeigt eben den mit Kommanoten ausgerechneten Schnitt der Übertrittsfächer. ÜZ-Schnitt zeigt den Durchschnitt nach dem Auf- bzw. Abrunden der Kommanoten. Beispiel:

 $D = 2,29$  M = 2,5 und HSU = 2,51 Durchschnitt:  $2,29 + 2,5 + 2,51 = 7,3$ ;  $7,3:3 = 2,43$ Durchschnitt gerundet (Ü-Schnitt): 2,29 = 2; 2,5 = 3; 2,51 = 3; 2+3+3=8; 8:3=2,66

#### Nachbemerkung:

Wir werden versuchen, ein ausführlicheres Handbuch in der nächsten Zeit zu erstellen. Dieses wird dann ersetzt und kann aus dem Internet geladen werden.